## **PCDOTS Email Converter Uninstallation**

Users can follow these simple steps to uninstall PCDOTS Email Converter program.

**Go to Control** Panel of your Windows Computer.

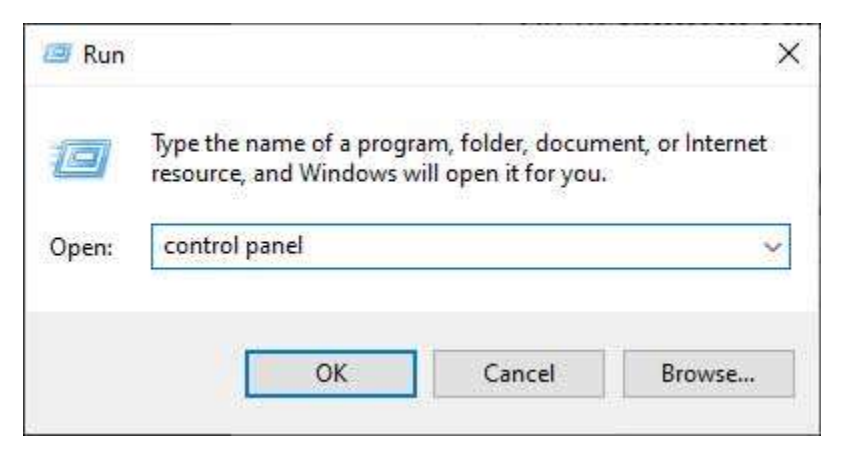

After that select **Uninstall a program** option from control panel.

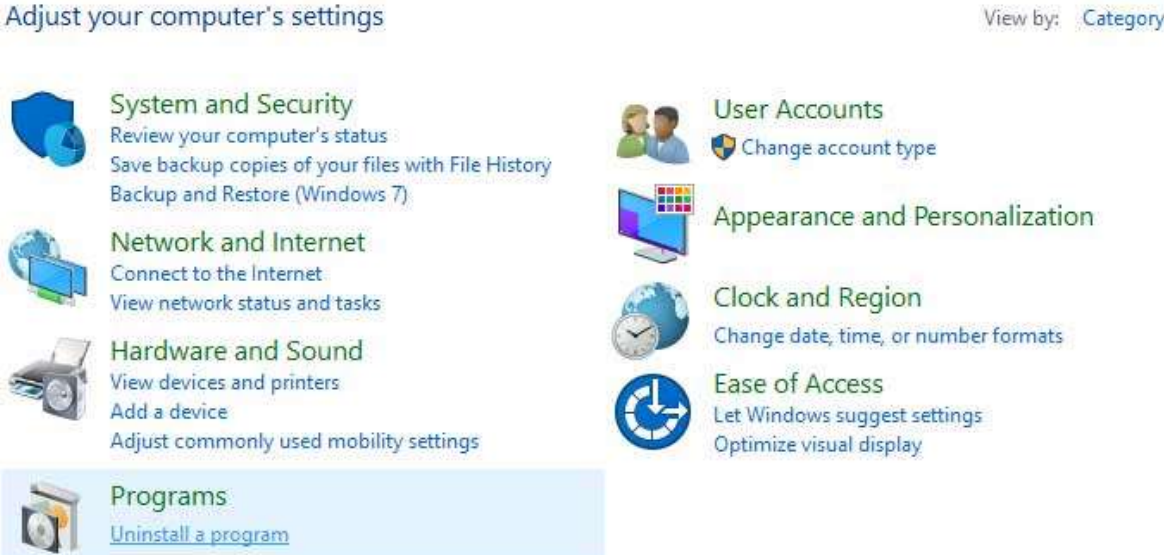

Select PCDOTS Email Converter, do right click and choose **Uninstall** option.

View by: Category \*

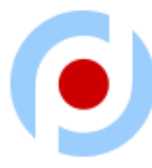

## Uninstall or change a program

To uninstall a program, select it from the list and then click Uninstall, Change, or Repair.

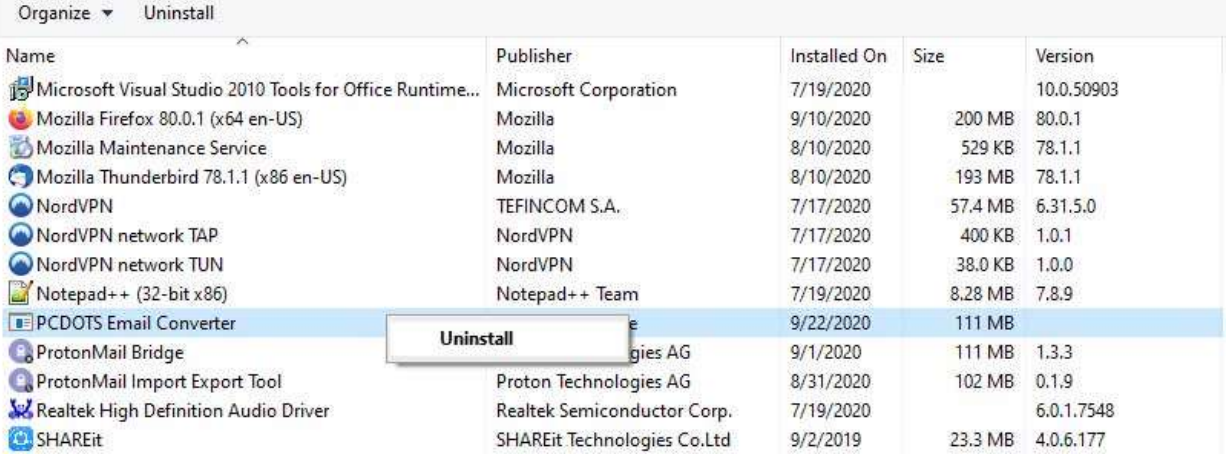

 Now it is asking "Are you sure, you want to completely remove PCDOTS Email Converter and all of its components?" Click on the **Yes** button from software interface.

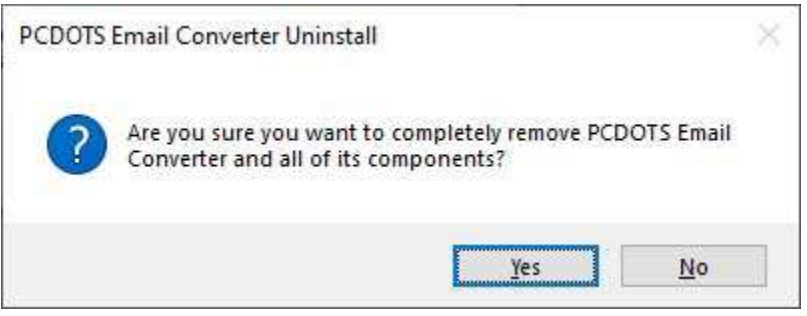

 $\triangleright$  Please wait, uninstalling PCDOTS Email Converter.

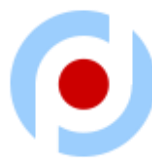

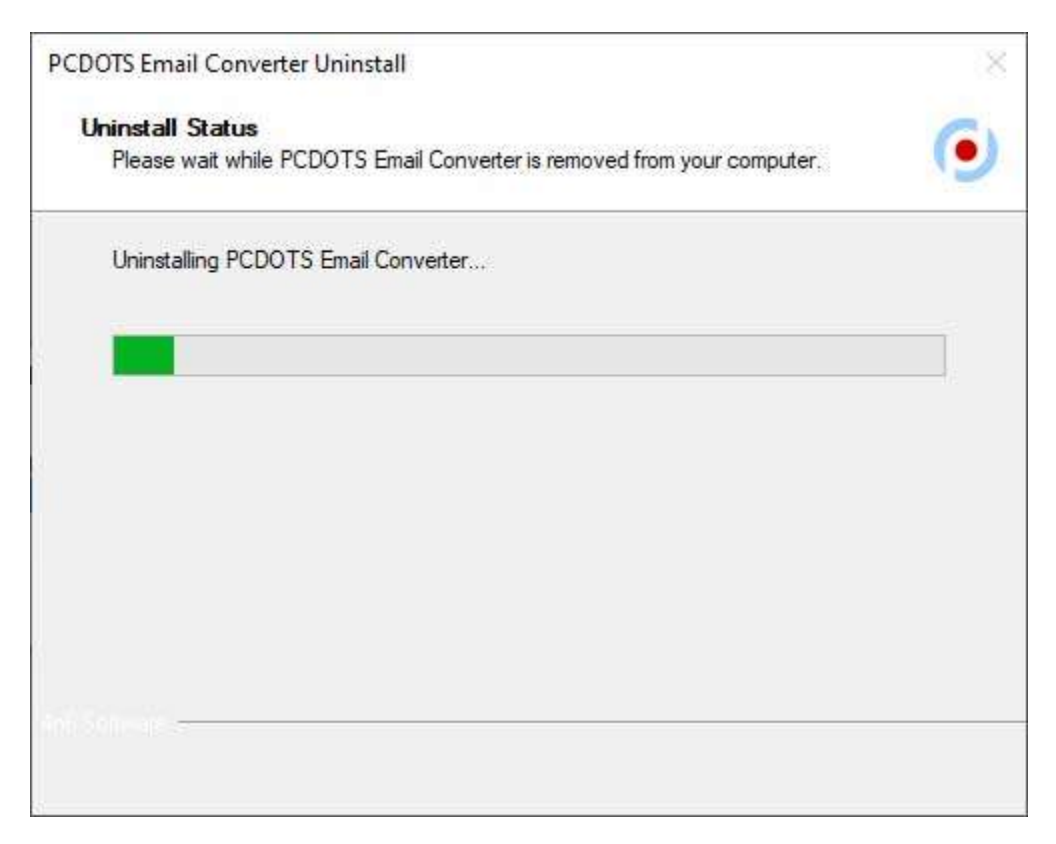

 At last, you can see the message like PCDOTS Email Converter was **successfully removed** from your computer.

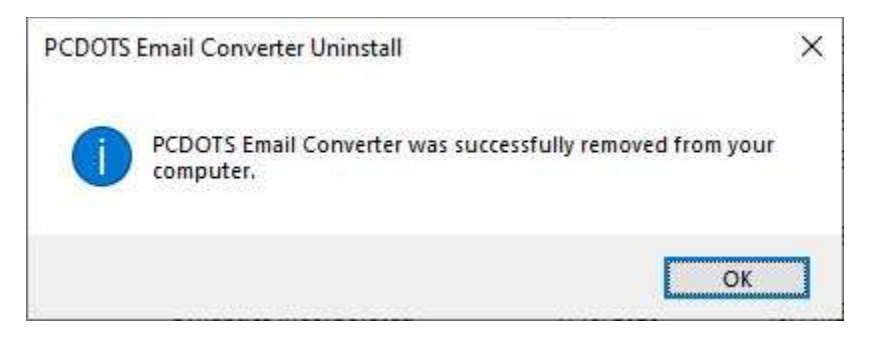